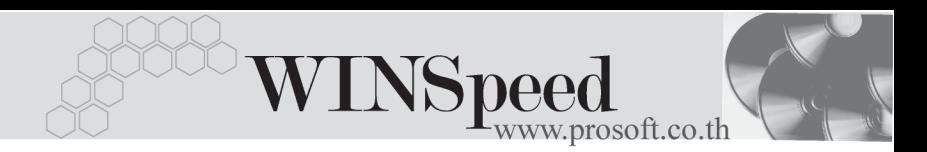

## **เมนบู นทั กใบขอเบ ึ กิ (Issue Requisition)**

### **วตถั ประสงค ุ**

ใช้สำหรับการบับทึกรายการขอเบิกสิบค้าจากคลังสิบค้า เพื่อการดำเบิบงาบของกิจการ ี่ เช่น การขอเบิกเพื่อนำสินค้าไปใช้ผลิตสินค้า , ขอเบิกไปเป็นตัวอย่าง , ขอเบิกตัดสินค้า ้ชำรุดเสียหาย , ขอเบิกยืม เป็นต้น ซึ่งหลังจากที่บันทึกรายการใบขอเบิกแล้ว จะต้องทำการ ้ อนุมัติใบขอเบิกอีกครั้งจึงจะสามารถอ้างอิงไปบันทึกรายการเบิกสินค้าได้

#### **คาอธ ํ บาย ิ**

หน้าต่างบันทึกจะแบ่งการบันทึกข้อมลออกเป็น 2 **ส่วน** คือ

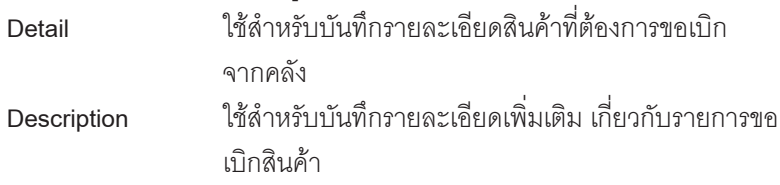

#### **ลักษณะการบันทึก**

การบนทั กรายการขอเบ ึ กสามารถบ ิ นทั กรายการได ึ **2 วิธี**ดงนั ี้

- ้ บันทึกใบขอเบิกด้วยการบันทึกข้อมูลขอเบิกสินค้าใหม่ทั้งหมด
- ้ บันทึกใบขอเบิกด้วยการ **"Copy"** เอกสาร ใบก่อนๆ ที่เคยมีการบันทึกไว้เพื่อ ่เป็นการประหยัดเวลาในการจัดทำรายการ และสามารถแก้ไขข้อมูลได้

#### **สถานะเอกสาร**

โปรแกรมจะแสดงสถานะการ Approve เอกสารของใบขอเบิก ที่ **ซายมือของหนาจอ** <u>่</u> เพื่อบอกถึงทางเดินเอกสารว่าปัจจุบันสถานะของเอกสารใบขอเบิกได้มีการอนุมัติแล้วหรือยัง

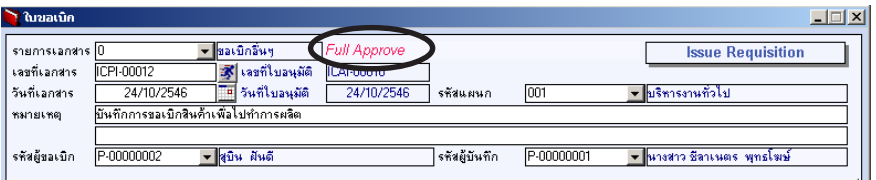

บริษัท โปรซอฟท์ คอมเทค จำกัด PROSOF<sup>-</sup>

ี ซึ่งจะแสดงสถานะการอนุมัติเอกสารใบขอเบิก 3 **สถานะ** ดังนี้ คือ

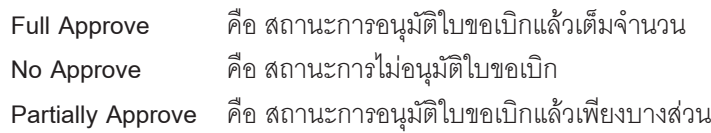

# **ขั้นตอนการบันทึก** Detail **PERS**

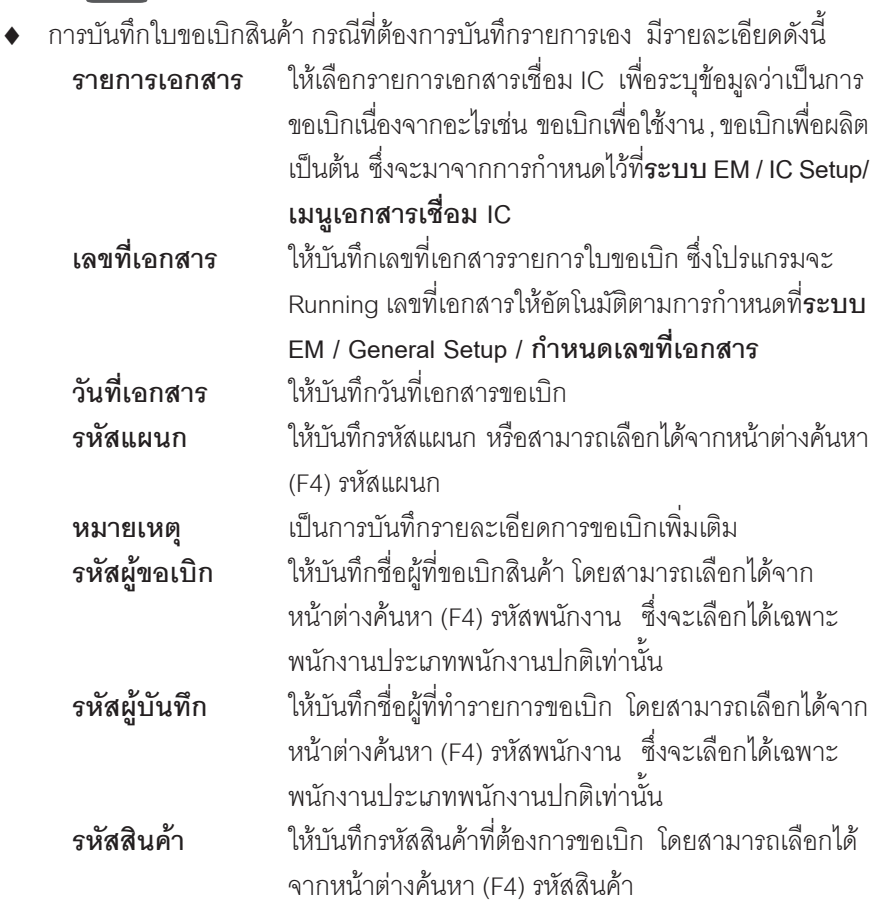

r.

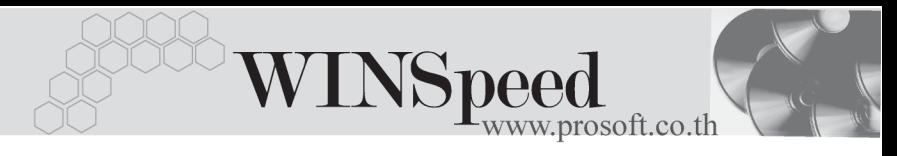

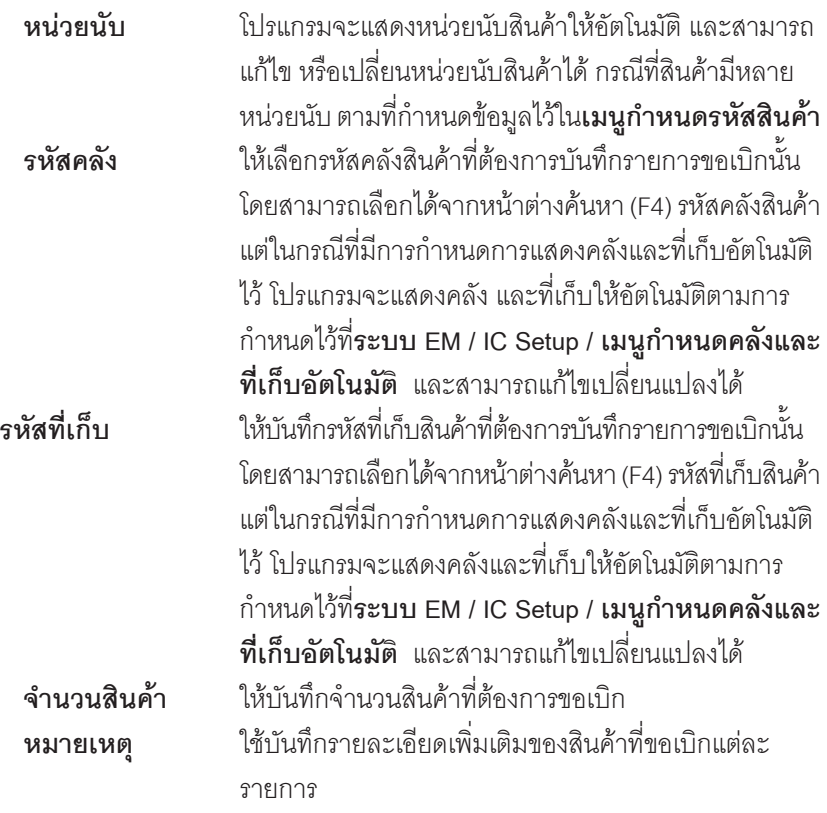

- กรณีสินค้าที่ขอเบิกนั้นมีคลังและที่เก็บเดียวกัน เมื่อบันทึกรหัสสินค้าบรรทัดต่อ จากบรรทัดก่อนหน้า ให้ **กดปุ่ม F6** เมื่อ Cursor อยู่ที่ตำแหน่งรหัสคลังหรือ ที่เก็บสินค้า โปรแกรมจะแสดงรหัสคลังและที่เก็บสินค้าตามข้อมูลของรายการ สินค้าบรรทัดก่อนหน้านั้นให้อัตโนมัติ และสามารถแก้ไขเปลี่ยนแปลงได้

- กรณีที่ผู้ใช้บันทึกรหัสที่เก็บสินค้าก่อนนั้น โปรแกรมจะแสดงรหัสคลังสินค้าให้ อตโนม ั ตัิตามการกาหนดไว ํ ท**ระบบ** ี่ **EM / IC Setup / เมนกูาหนดรห ํ สทั เกี่ บส็ นคิ า** - การบนทั กรายการใบขอเบ ึ กสิ นคิ า จะ**ไมม ผลกระทบต ี อ Stock**สนคิ าแต อย างใด

# บริษัท โปรซอฟท์ คอมเทค จำกัด

- ♦ ส่วนการบันทึกรายการด้วยการ Copy เอกสารรายการขอเบิกที่เคยบันทึกแล้วนั้น ให้ Click ที่ โปรแกรมจะทาการค ํ ดลอกรายการขอเบ ั กทิ เคยบ ี่ นทั กึ ข้อมูลไว้แล้วมาแสดงให้อัตโนมัติ และสามารถแก้ไขเปลี่ยนแปลงได้
- $\bullet$  สำหรับการบันทึกรายการขอเบิกสินค้าที่เป็น Lot & Serial ต้องบันทึกรายการเพิ่มเติม โดยให้ทำการ Double Click ที่ Column No.  $\frac{N_{0}}{1}$  หรือ Click ที่  $\boxdot$  หรือกด F11 ซึ่งจะมีหน้าต่างรายละเอียดสินค้า ( F11) แสดงให้บันทึกรายการ

## **หนาต างรายละเอ ยดส ี นคิ า (F11)**

เป็นหน้าต่างสำหรับการแสดงรายละเคียดสินค้า หรือจะใช้บันทึกรายการสินค้าก็ได้ ซึ่งจะมี่ รายละเอียดเหมือนกับที่บันทึกในหน้าต่างบันทึกสินค้ายกมาทุกอย่าง แต่มีส่วนที่เพิ่มเติม ดังบี้

#### Detail <sup>[1</sup>  $\frac{200000}{20000000}$

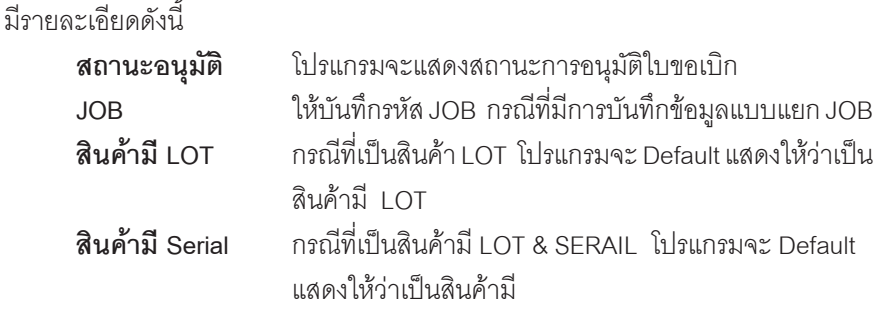

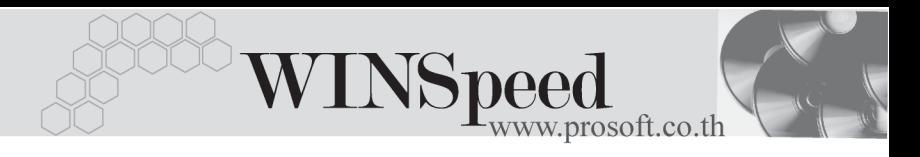

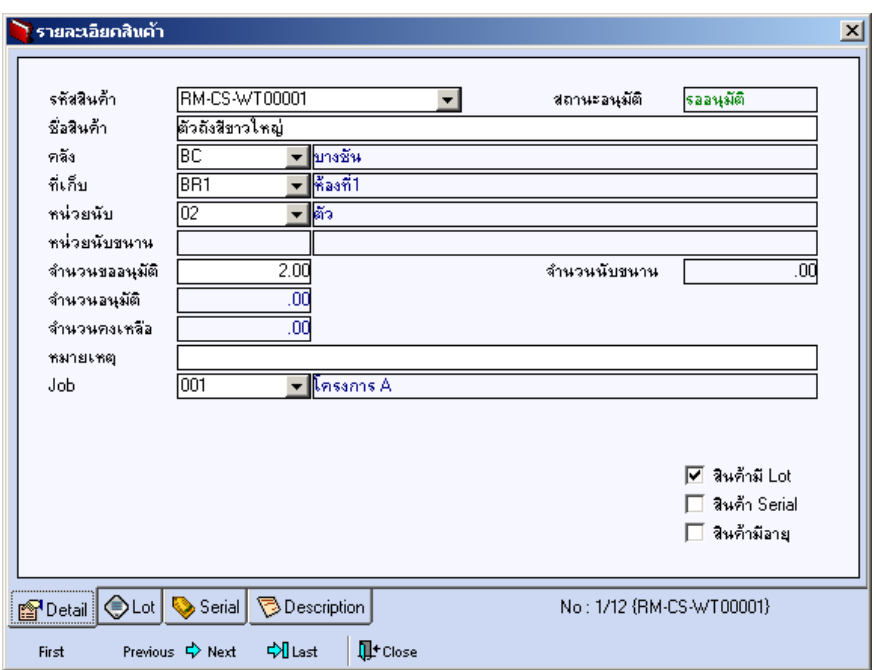

#### ⇪**ตวอย ั างหน าต างรายละเอ ยดส ี นคิ า ( F11 ) Tab Detail**

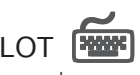

กรณทีเปี่ นส นคิ าม LOT ี ใหเล อกรห ื สั LOT ของสนคิ า ตามทกี่ าหนดไว ํ ใน **IC SETUP/** Lot No. มาบันทึกข้อมูล ซึ่งโปรแกรมจะแสดงรายละเอียดของ LOT สินค้าตามที่บันทึก ไว้ในเมนูกำหนด Lot No. ทุกอย่าง

และสามารถบันทึก Lot No. ของสินค้าเพิ่มเติมได้ที่ Tab Lot ด้วยการ Click ที่  $\overline{...}$   $\overline{...}$ โปรแกรมจะแสดงหน้าต่างกำหนดหมายเลข Lot No. ให้อัตโนมัติ เพื่อสำหรับบันทึกข้อมูล Lot No. เพิ่มเติม

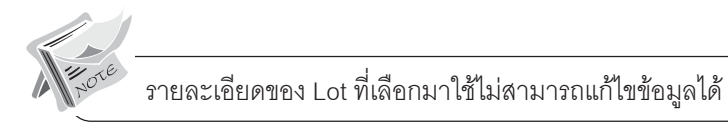

บริษัท โปรซอฟทคอมเทค จํากัด

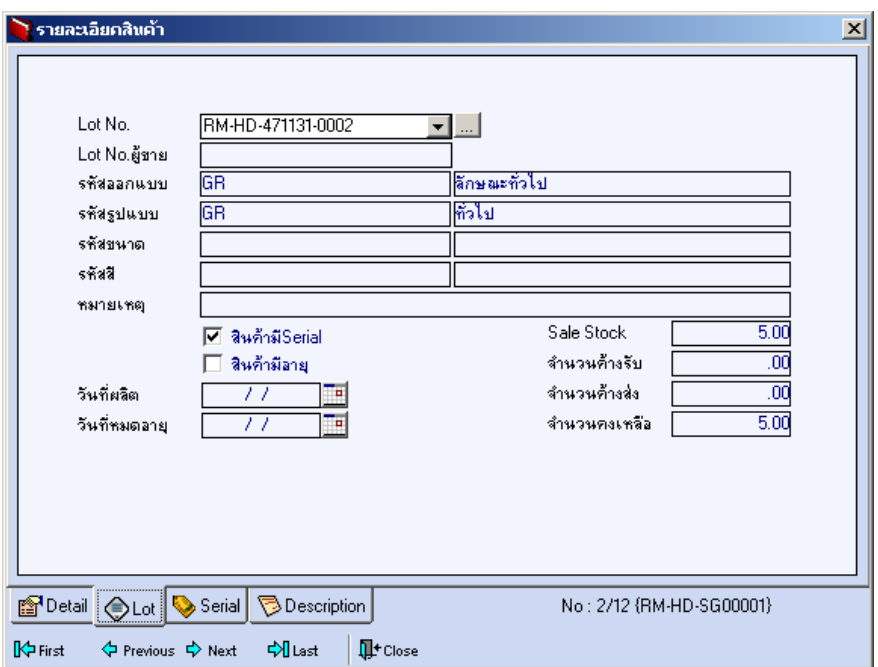

### ⇪**ตวอย ั างหน าต างรายละเอ ยดส ี นคิ า ( F11 ) Tab Lot**

Serial **PANNE** 

กรณีที่ต้องการบันทึก Serial ให้ Click บรรทัดที่ต้องการใส่ Serial ซึ่งโปรแกรมจะแสดง หน้าต่างค้นหา Serial เพื่อให้เลือกหมายเลข Serial ของสินค้าที่ต้องการบันทึก จากการ ี่ ที่ได้บันทึกข้อมูล Serial ไว้ที่**การกำหนด Lot No**. ซึ่งโปรแกรมจะแสดงหมายเลข Serial ของสินค้าตาม Lot No. นั้น ๆ ให้

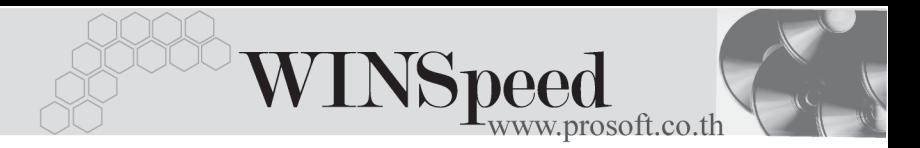

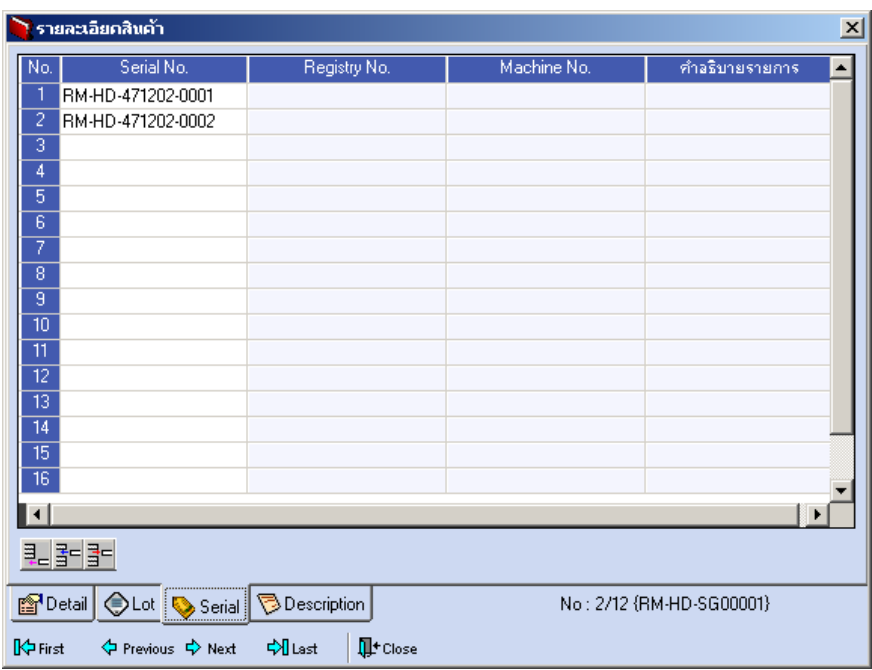

⇪**ตวอย ั างหน าต างรายละเอ ยดส ี นคิ า ( F11 ) Tab Serial**

# Description **PERS**

ใช้สำหรับบันทึกคำคลิบายรายการสินค้าเพิ่มเติม เพื่อนำไปแสดงในการพิมพ์ฟคร์บ ซึ่งการ บนทั กนึ นสามารถบ ั้ นทั กได ึ  **2 แบบ** คอื

♦ โดยการเลอกค ื าอธ ํ บายรายการส ิ นคิ า ตามทกี่ าหนดไว ํ ใน **เมนรหู สสั นคิ า Tab**  $\,$  Description โดยเลือกจากการกด F11 หรือ Click $\vec{\rm n} \,$   $\,$  ซึ่งจะมีหน้าต่างค้นหา ้คำคลิบายรายการมาให้เลือกใช้ และคำคลิบายรายการจะนำไปใช้ ดังนี้

**คาอธ ํ บายท ิ ใชี่ ในการขาย** จะนาไปใช ํ ในระบบขายส นคิ า (Sale Order) **คาอธ ํ บายปกต ิ ิ** จะนาไปใช ํ ในระบบซ อื้ (Purchase Order) หรือระบบคลังสินค้า (Inventory Control)

โดยการบันทึกคำอธิบายรายการสินค้า ด้วยการ Key คำอธิบายเพิ่มเติมตาม ต้องการที่หน้าต่างบับทึกเอง

# บริษัท โปรซอฟทคอมเทค จํากัด

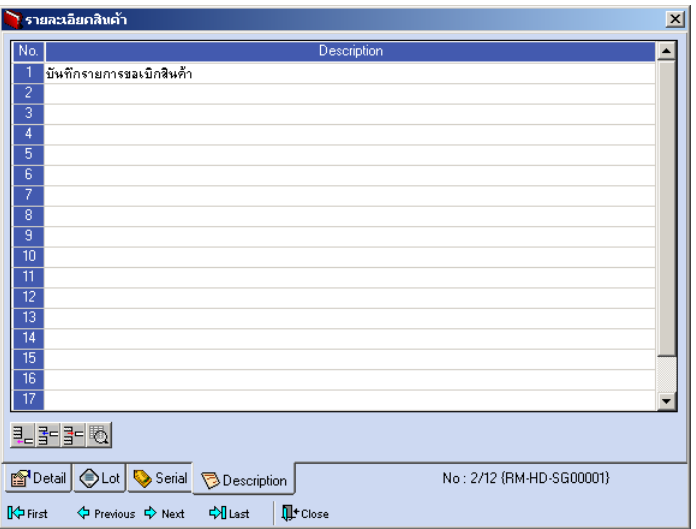

⇪**ตวอย ั างหน าต างรายละเอ ยดส ี นคิ า ( F11 ) Tab Description**

ซึ่งหลังจากที่ได้มีการบันทึกรายละเอียดต่างๆ ที่เกี่ยวข้องกับสินค้าเรียบร้อยแล้ว ให้ Click Close โปรแกรมจะกลับมาแสดงหน้า Detail อีกครั้ง ดังรูป

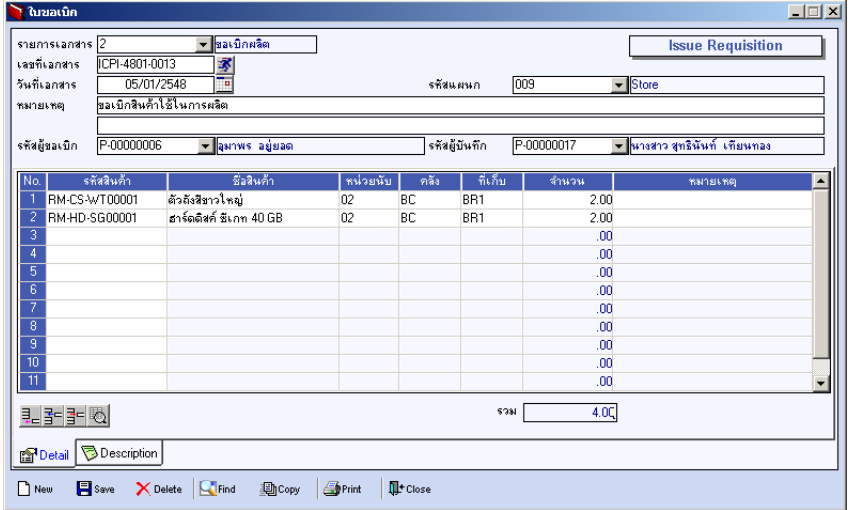

### ⇪**ตวอย ั างการบ นทั กใบขอเบ ึ กิ Tab Detail**

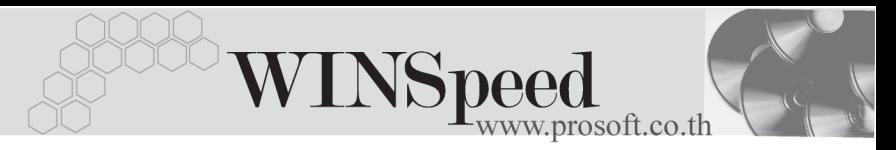

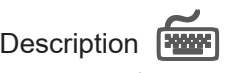

ใช้สำหรับบันทึกคำอธิบายรายการประกอบเอกสารใบขอเบิกสินค้าเพิ่มเติม

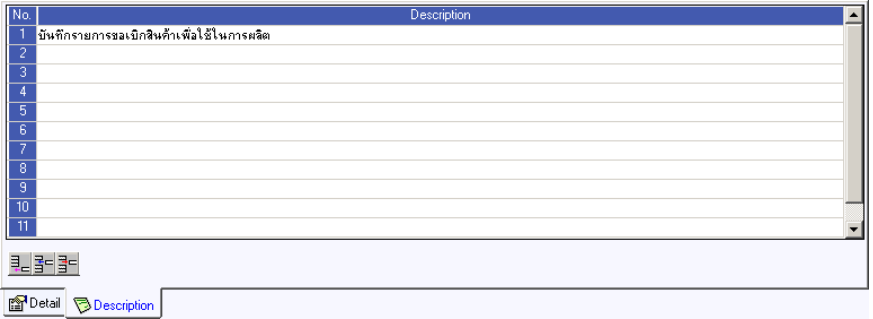

⇪**ตวอย ั างการบ นทั กใบขอเบ ึ กิ Tab Description**